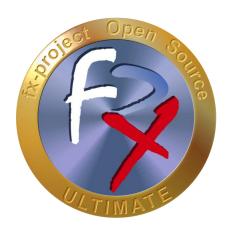

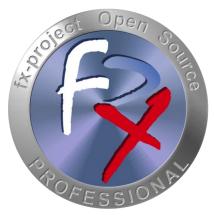

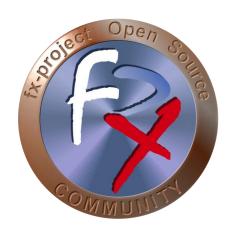

# FX-PROJECT ® OPEN SOURCE

Version 21

## fx-project Open Source - Software EXTENSION PACKAGES

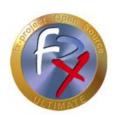

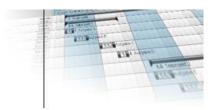

### **Table of contents**

| 1   | General                         | 3  |
|-----|---------------------------------|----|
| 1.1 | Brief Description               | 3  |
| 1.2 | Imprint                         | 3  |
| 2   | fx-project - Extension Packages | 4  |
| 2.1 | Download / Unpack               | 4  |
| 2.2 | Activate Open Key(s)            | 6  |
| 2.3 | List Keys                       | 11 |
| 3   | Acknowledgement                 | 13 |
| 4   | Third-Party Software Notice     | 14 |

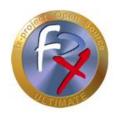

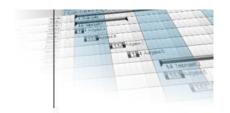

#### 1 General

fx-project version 21, as of June 2021

#### 1.1 Brief Description

This guide explains step-by-step how to install and activate the extension packages of fx-project.

Unless otherwise described, instructions always refer to the Ultimate version of fx-project, as this includes all functionalities.

#### 1.2 Imprint

#### FeRox Management Consulting GmbH & Co KG

Adolf Langer Way 11a 94036 Passau Germany

Phone: +49-851-96671-0 Fax: +49-851-96671-10

Email: <a href="mailto:info@fx-project.de">info@fx-project.de</a>

Web: <a href="https://www.fx-project.org">https://www.fx-project.org</a>

#### Personally liable shareholder

FeRox Management Consulting Verwaltungs-GmbH Passau Local Court, HRA Passau 13154

#### **Managing Director**

Walter Binder

Passau Local Court, HRB Passau 10384

© FeRox Management Consulting GmbH & Co. KG

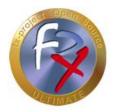

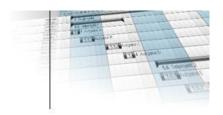

#### 2 fx-project - Extension Packages

#### 2.1 Download / Unpack

On our website <a href="https://www.fx-project.org">https://www.fx-project.org</a> you can find the latest version of fx-project Open Source incl. documentation, manuals and extension packages in the [**Downloads**] section.

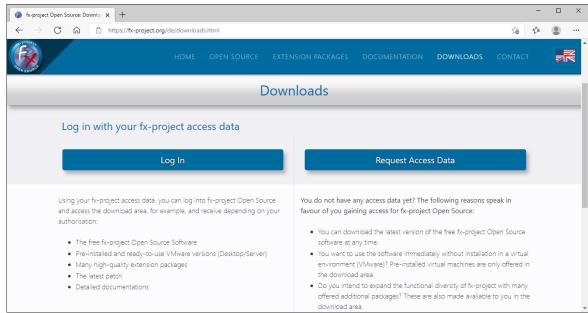

(Figure 1: The screenshot may differ depending on the version)

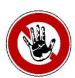

#### Notice:

To access the download area of fx-project you need valid access data. If you do not have any access data yet, you can request new access data.

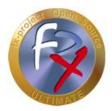

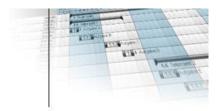

After logging in, you will be offered the extension packages in the download area. Now click on the extension packages to download them.

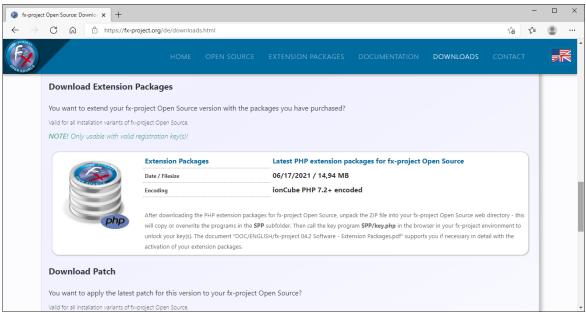

(Figure 2: The screenshot may differ depending on the version)

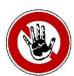

#### Notice:

The extension packages are listed in the download area only if you have a valid open or activated key.

After downloading the PHP extension packages, unpack the ZIP file into your fx-project web directory - this will copy or overwrite the programs in the **SPP** subfolder.

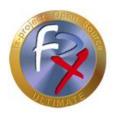

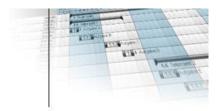

#### 2.2 Activate Open Key(s)

For security reasons, first rename the supplied key program **SPP/key.php**, e.g. by adding a sequence of numbers known only to you or similar.

Calling the program without adapting the name results in the following security notice.

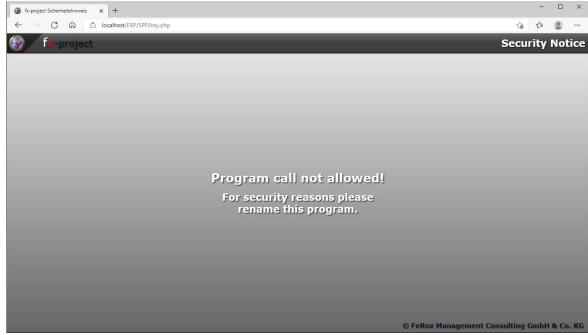

(Figure 3: The screenshot may differ depending on the version)

In our example we use SPP/key123.php

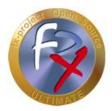

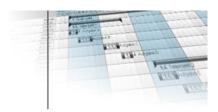

Start the key program in your web browser by entering the correct URL, e.g. here <a href="http://localhost/FXP/SPP/key123.php">http://localhost/FXP/SPP/key123.php</a>.

Here <a href="http://localhost/FXP">http://localhost/FXP</a> is the address to your fx-project Open Source version.

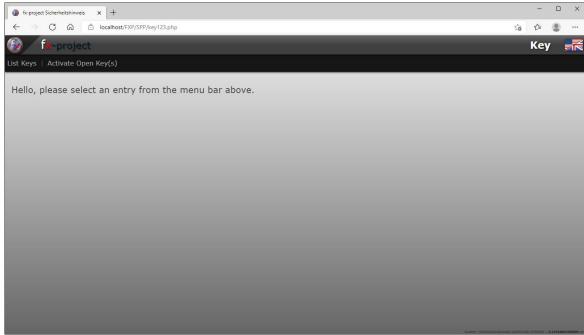

(Figure 4: The screenshot may differ depending on the version)

To activate open keys, click the second menu item [Activate Open Key(s)].

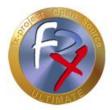

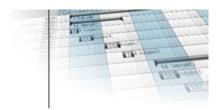

Now enter the username and key of your access data for fx-project Open Source.

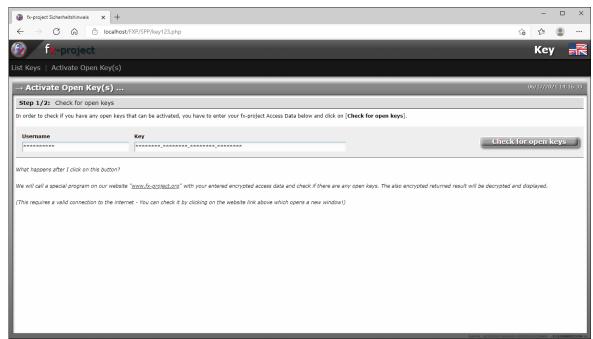

(Figure 5: The screenshot may differ depending on the version)

To check for your open keys, click the right button [Check for open keys] after entering your data.

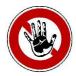

#### Notice:

Requires a valid connection to the Internet, i.e. the website <a href="https://www.fx-project.org">https://www.fx-project.org</a> must be accessible.

The following information is transmitted encrypted:

- Access data: Username
- Access data: Key

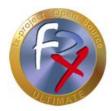

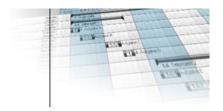

All open keys are listed, including duration/until and program functions to be activated. Now define the corresponding client for each key that you want to activate.

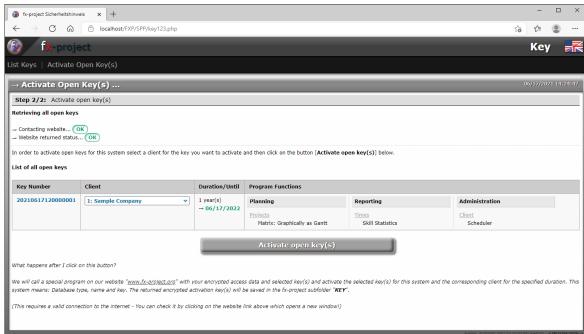

(Figure 6: The screenshot may differ depending on the version)

To activate the selected open keys for this system in the corresponding duration, click the [**Activate open key(s)**] button after selecting the client.

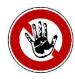

#### Notice:

Requires a valid connection to the Internet, i.e. the website <a href="https://www.fx-project.org">https://www.fx-project.org</a> must be accessible.

The following information is transmitted encrypted:

- Access data: Username
- Access data: Key
- Key number
- Client
- Database type (dbtype)
- Database name (dbname)
- Security key (oskey32)

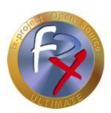

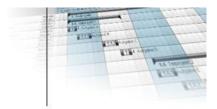

The selected keys are now activated online for your system and stored on your server in the **KEY** subdirectory of fx-project Open Source.

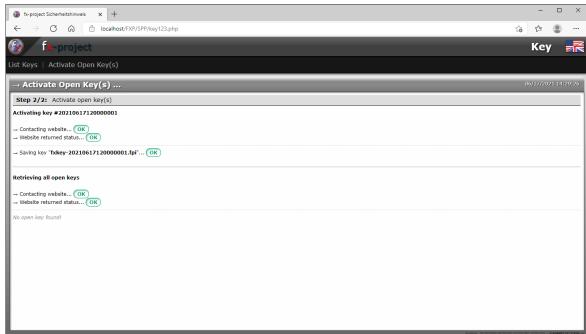

(Figure 7: The screenshot may differ depending on the version)

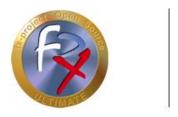

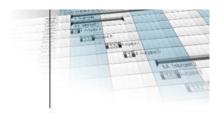

#### 2.3 List Keys

Start the key program in your web browser by entering the correct URL, e.g. here <a href="http://localhost/FXP/SPP/key123.php">http://localhost/FXP/SPP/key123.php</a>.

Here <a href="http://localhost/FXP">http://localhost/FXP</a> is the address to your fx-project Open Source version.

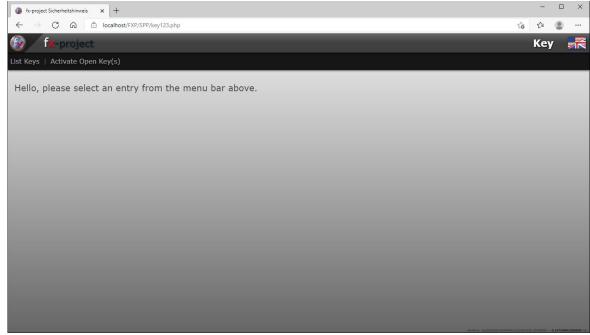

(Figure 8: The screenshot may differ depending on the version)

To list your keys, click the first menu item [ ${f List}$   ${f Keys}$ ].

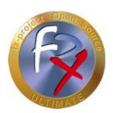

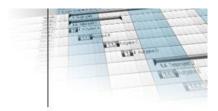

All keys stored in your system are listed, including status/duration, client and activated program functions.

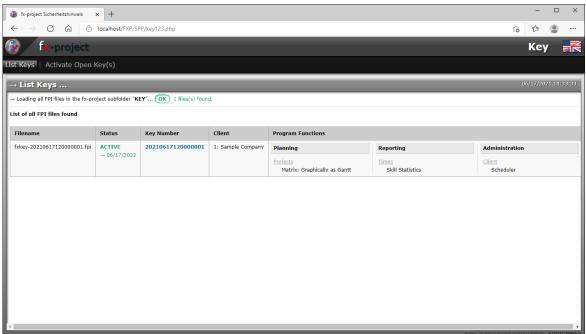

(Figure 9: The screenshot may differ depending on the version)

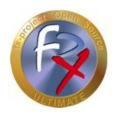

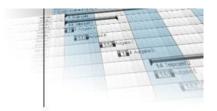

#### 3 Acknowledgement

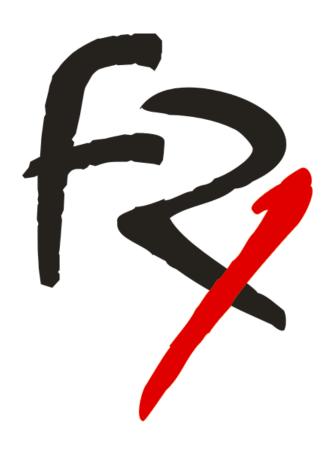

Thank you for choosing fx-project Open Source and purchasing extension packages. By purchasing the extension packages you support us and ensure the continuity of this software.

We wish you

Good Luck!

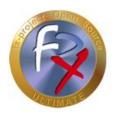

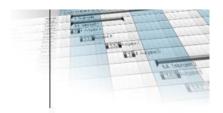

#### 4 Third-Party Software Notice

For third-party software, the provisions of the respective manufacturer and its license rights shall apply. License rights of third-party software are only included if they are expressly agreed in the contract (operating system, database system, etc.).

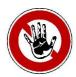

#### Notice:

FeRox Management Consulting GmbH & Co. KG does not assume any liability for third-party software!